### PRO-LINK® Edge

PRO-LINK Edge offers more OEM-proprietary coverage for commercial vehicles in one tool, from Class 8 trucks to light-duty diesels

### **Demonstration Path**

### **Select Demo Mode**

- 1. Select ENGINE #1 then OK
- to see vehicle faults
- 2. Select PERCENT ACCELERATOR PEDAL POSITION FAULT
- 3. On top menu, select SPECS to see related specs
- 4. On top menu, select TESTING
- 5. Select TROUBLE CODE TEST: ENGINE CONTROL MODULE (ECM) and scroll screen to see test procedure
- 6. Select ENGINE 1 tab on right and DATA LIST category on left, to see PID list
- 7. Select GRAPH PAGE at bottom to graph the PID list. Select BACK arrow to return to PID list

NOTE: with Proprietary applications you can also perform the following tasks:

- 8. Select CALS tab on right and ENGINE 1 category on left
- 9. Select CALIBRATIONS > MAXIMUM ROAD SPEED LIMIT to modify this calibration
- 10. Tap NEW VALUE box, enter in numeric value, select ENTER key
- 11. Select TESTS tab on right to demonstrate special tests
- 12. Select ENGINE 1 > OK > CYLINDER CUTOUT > START then CUTOUT button beside a cylinder to simulate cylinder cutout
- 图 **Select Scanner icon**
- 1. Select AUTOMOTIVE 2. Select DEMONSTRATION >

### PRO-LINK Edge

Read and clear OEM-proprietary fault codes with easy to understand code descriptions

Access trip data to monitor vehicle and driver performance, create health reports

Powerful calibration functions customize vehicle operating limits

Compare live data for multiple systems and graph data in real time

- $\mathcal{A}$  **Select Guided Component Test icon**
- 1. Select US DOMESTIC > CHEVROLET > 2010 > CAMARO > 3.6L
- 2. Current Vehicle ID select OK
- 3. Select FUEL INJECTION > CKP SENSOR > SIGNATURE TEST
- **4. Select EXPAND/COLLAPSE** icon to toggle between guided instructions and test results

Snap-on is a trademark, registered in the United States and other countries, of Snap-on Incorporated. This publication contains many Snap-on Incorporated trademarks, including but not limited to TRITON-D9® and ZEUS®. All other marks are trademarks or registered trademarks of their respective holders. ©2020 Snap-on Incorporated. All pictures and illustrations shown are for reference purposes only. All information including specifications herein are subject to change without notice. EAZ0042L46G Rev. A

Wide range of coverage for the systems used by the major OEMs like International®, Volvo®, Mack®, Paccar®, Kenworth®, Peterbuilt® and more

Reliable tested and licensed OEM coverage for all major systems

#### How to Choose the Right Diagnostic Tool? Ask the Right **Questions**

Wi-Fi and internet access make it easy to add and upgrade software. Download in trial mode for 10 free uses

How would you improve your diagnostics – upgrade your software or your tool?

> New high-speed processor for fast results and data display

Optional REPAIR > CONNECT links directly from codes to repair information

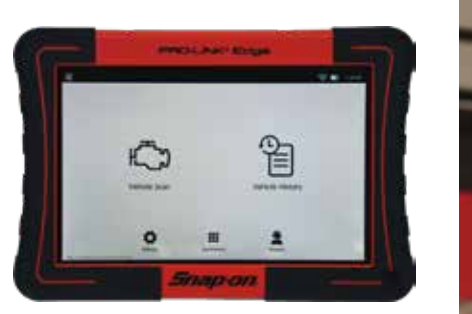

# The Right Tool for Every Technician

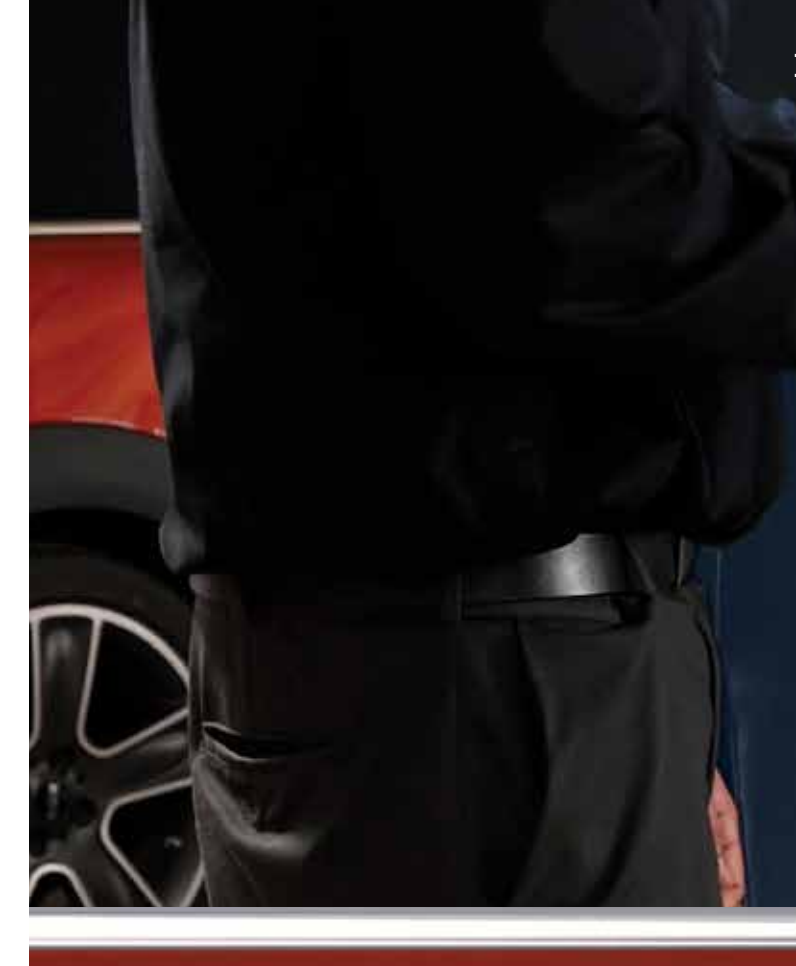

**PRODUCT DEMO QUICK REFERENCE GUIDE**

गानगरग

### SOLUS Legend"

### OEM-Specific Codes, Data, Tests

### **Demonstration Path**

CHEVROLET > 2016 G > TAHOE (4WD) DEMO-K > 5.3L V8 (L83) - C

- 3. Current Vehicle ID select OK
- 4. Demo Mode warning screen
- Select CONTINUE
- 5. Select System ENGINE > DATA DISPLAY > ENGINE DATA
- 6. Select the GRAPH icon to demonstrate graphing or PID list. Use scroll to show entire PID list

7. Select N twice to return to the Main Engine menu

8. Select FUNCTIONAL TESTS to see the list of tests and controls

### VANTAGE® Legend

### Guided Component Tests

### **Demonstration Path**

What vehicle coverage or capabilities are you missing in your current tool?

What could you do if you had internet access right in the tool?

Would you like to increase confidence in your diagnosis? (Guided Component Tests, SureTrack, ShopKey® Pro)

How would a wireless scanner or scope help you work around the car without being tied to scope leads?

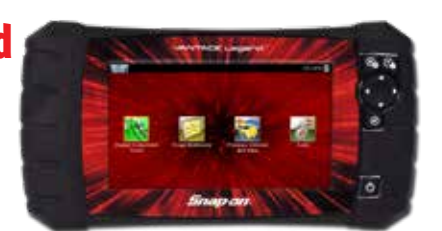

m

OEM-Specific Codes, Data, Tests, SureTrack®, Guided Component Tests

### **Demonstration Path**

### APOLLO-D<sub>9</sub>™ with Intelligent **Diagnostics**

OEM-Specific Codes, Data, Tests, TSBs, SureTrack®

- 1. Select QUICK LOOKUPS > 2013 AND 2014 CHEVY SILVERADO > OIL SPECS AND RESET
- 2. Select SCANNER icon
- 3. Select DEMONSTRATION > CHEVROLET > 2016 > TAHOE (4WD) DEMO > 5.3L V8(L83)
- 4. Confirm the vehicle. Select OK > OK
- 5. Select SERVICE RESETS AND RELEARNS > SHOW REPLACE/ RELEARN OXYGEN SENSOR > SHOW REPLACE FRONT WINDSHIELD
- 6. Select CODE SCAN > Select PRESCAN > CODE SCAN RESULTS > UPLOADS TO SNAP-ON CLOUD
- 7. Select P0300 ENGINE MISFIRE DETECTED (SYMPTOM 00)
- 8. Explain how SureTrack Top Repairs Graph shows the most common verified fixes and procedures related to the DTC.
- 9. Select the TSB card and show the TSB related to the DTC –Engine Misfire May Be Due to Loose Spark Plug Wires 10. Select BACK
- 11. Select the SMART DATA card
- 12. A Smart Data important message displays > ALL DATA RECORDED FOR REVIEW
	- –Blue Flag > PID monitored
	- –Red Flag > PID out of Spec.
- 13. Select BACK, twice
- 14. Select FUNCTIONAL TESTS AND RESET PROCEDURES
- 15. Show the Functional Tests and Reset Procedures related to the DTC. Explain the importance of resetting the adaptive strategies after a component replacement.
- 16. Select BACK
- 17. Explain that the displayed SureTrack Real Fix is the most common Real Fix related to the DTC to date
- 18. Select REAL FIXES card to show additional Real Fixes from other professional technicians, saving the need for a call to a Techline.
- 19. Select BACK
- 20. Select TROUBLESHOOTER card to show additional Tips related to DTC
- 21. Ask: Do you need to test components?
- 22. Select GUIDED COMPONENT TEST METER. Show the Guided Component Tests related to the DTC. Scrolling down, select Ignition Tests, choose Primary Test, and choose KOEC Test. Explain the need for Component information when testing, Operation, Connector Pinout, and Best Test Location.
- 23. The Component Test Meter sets up critical values, voltage, time base, slope, and trigger. Known good waveform or Digital signature is shown to aid in diagnosis of components.
- 24. Select BACK, twice

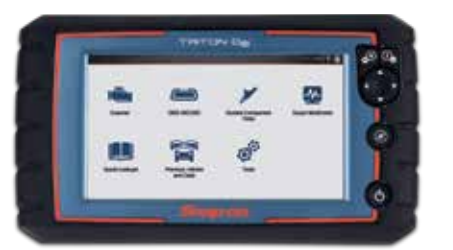

- **I** Select Scanner icon
- 1. Select DEMONSTRATION > 2014 CHEVROLET TAHOE NORTH AMERICAN DEMO
- 2. Scanner is in Demo Mode warning message, Select NO
- 3. Confirm Vehicle, Select OK
- 4. Demo mode warning, Select CONTINUE
- 
- 

### **Demonstration Path**

- 1. Select QUICK LOOKUPS > 2013 AND 2014 CHEVY SILVERADO > OIL SPECS AND RESET
- 2. Select SCANNER icon
- 3. Select DEMONSTRATION > CHEVROLET > 2016 > TAHOE (4WD) DEMO > 5.3L V8(L83)
- 4. Confirm the vehicle. Select OK > OK
- 5. Select SERVICE RESETS AND RELEARNS > SHOW REPLACE/ RELEARN OXYGEN SENSOR > SHOW REPLACE FRONT WINDSHIELD
- 6. Select CODE SCAN > Select PRESCAN > CODE SCAN RESULTS > UPLOADS TO SNAP-ON CLOUD
- 7. Select P0300 ENGINE MISFIRE DETECTED (SYMPTOM 00)
- 8. Explain how SureTrack Top Repairs Graph shows the most common verified fixes and procedures related to the DTC.
- 9. Select the TSB card and show the TSB related to the DTC –Engine Misfire May Be Due to Loose Spark Plug Wires
- 10. Select BACK
- 11. Select the SMART DATA card
- 12. A Smart Data important message displays > ALL DATA RECORDED FOR REVIEW –Blue Flag > PID monitored
	- –Red Flag > PID out of Spec.
- 13. Select BACK, twice
- 14. Select FUNCTIONAL TESTS AND RESET PROCEDURES
- 15. Show the Functional Tests and Reset Procedures related to the DTC. Explain the importance of resetting the adaptive strategies after a component replacement.
- 16. Select BACK
- 17. Explain that the displayed SureTrack Real Fix is the most common Real Fix related to the DTC to date
- 18. Select **REAL FIXES** card to show additional Real Fixes from other professional technicians, saving the need for a call to a Techline.

### TRITON-D8 ® with Intelligent **Diagnostics**

- 1. Power up the Demo prop
- 2. Plug in the CSM to the Demo prop
- 3. Select CHRYSLER > 2010 > AUTOMATIC ID
- 4. Do you want to load? Select OK
- 5. Select System ENGINE
- 6. Select CODES
- 7. Select DIAGNOSE for P0456
- 8. Select the CODES FOUND drop-down to show how to quickly switch from one code to another
- 9. The TSB service found no TSBs related to the code, the customer doesn't need to waste time searching for TSBs related to a code (Green Checkmark)
- 10. Select the CODES drop-down and select P013A
- 11. TSBs now show 1
- 12. Select the TSB card
- 13. Select the blue link
- 14. Demo TSB feature
- 15. Select the back arrow twice
- 16. Select the CODES drop-down and return to P0456
- 17. Select SMART DATA
- 18. Demo the custom list with flags that indicate baselines are present
- 19. Select EXIT, then BACK
- 20. Scroll down to select the FUNCTIONAL TESTS AND RESET PROCEDURES card
- 21. Show the tests that are specific to the code set
- 22. Select BACK
- 23. Select GUIDED COMPONENT TEST METER
- 24. Show tests related to the code
- 25. Select BACK
- 26. Scroll down
- 27. Show SureTrack to Fix for code set
- 28. Select REAL FIXES
- 29. Display all fixes related to the code, in order of top most fix
- 30. Select BACK
- 31. Select RELATED TIPS
- 32. Show Tips related to the code
- 33. Select BACK
- 34. Select the power button (automatically performs a change vehicle and your platform will be ready for the next scan)
- 40. Show the Demo Slide
- 41. Select GIVE IT A TRY
- 42. Select TAHOE LT
- 43. Select OK to confirm

To demonstrate SureTrack, TSBs or Quick Lookups, first connect to Wi-Fi. From the Home screen, select TOOLS > SETTINGS > CONFIGURE WI-FI. Turn on Wi-Fi, if needed, then select your Wi-Fi network.

 $\overline{\mathbf{w}}$  $\bullet$   $\mathcal{L}_{\mathcal{L}}$ 

#### To demonstrate SureTrackor Oil Specs and Resets, first connect to Wi-Fi. From the Home screen, select TOOLS > SETTINGS > CONFIGURE WI-FI then select your Wi-Fi from the me

## ZEUS® with Intelligent Diagnostics

OEM-Specific Codes, Data, Tests, TSBs, SureTrack®, Internet, Optional ShopKey Pro, Guided Component Tests

### **Demonstration Path**

- 
- 5. Select System ENGINE > CODES MENU > DISPLAY CODES > DTC DISPLAY
- 6. Walk through the Demo Overlays NEXT/NEXT/NEXT/GOT IT
- 7. Select DIAGNOSE for P0300
- 8. Scroll down through the Intelligent Diagnostics Feature Set
- 9. Select GIVE IT A TRY
- 10. Select the CODE RESULTS drop-down to show how to change codes without exiting Intelligent Diagnostics (select P0300)
- 11. Explain how the Top Repairs Graph shows the most common verified fixes and procedures related to the DTC
- 12. Select the TSB card and show the TSB related to the DTC
- 13. Show the Demo slide information
- 14. Select GIVE IT A TRY
- 15. Show the TSB
- 16. Select BACK
- 17. Scroll down to demo all other features, as follows
- 18. Select the SMART DATA card
- 19. Show demo slides, NEXT, GIVE IT A TRY
- 20. Demo Smart Data, show the Misfire Data related to the DTC. Explain that code-specific PIDS will automatically be triggered and display red flags if out of range and that a data recording of the event is automatically saved (alarm will sound)
- 21. Select EXIT
- 22. Show the other data lists also available (at bottom)
- 23. Select BACK
- 24. Select the FUNCTIONAL TESTS AND RESET PROCEDURES card
- 25. Show the Demo slide information
- 26. Select GIVE IT A TRY
- 27. Show the Functional Tests related to the DTC
- 28. Select BACK
- 29. Select the GUIDED COMPONENT TEST METER card
- 30. Show the Demo slide information
- 31. Select GIVE IT A TRY
- 32. Show Component Tests Related to the DTC
- 33. Select BACK
- 34. Explain that the displayed SureTrack Real Fix is the most common Real Fix related to the DTC to date
- 35. Select the REAL FIXES card to show additional Real Fixes from techs
- 36. Select BACK
- 37. Select the TIPS card to show additional Tips related to the DTC
- 38. Select BACK
- 39. Select the REPAIR INFORMATION card

 Note: Requires a ShopKey Pro account and Wi-Fi to demo this specific feature only

### **Demonstration Path Using Demo Prop**

### *<b>i* Select Scanner icon

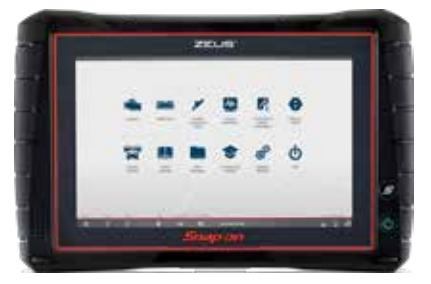

To demonstrate SureTrack, TSBs or Oil Specs and Resets, first connect to Wi-Fi. From the desktop, tap the Wireless Network Connection icon. Select your Wi-Fi from the menu.